4<sup>章</sup> 電子申告申請用 ID・パスワード を設定する

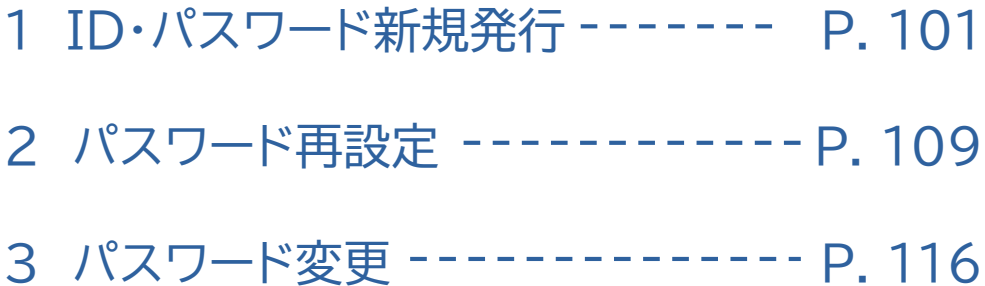

# ID・パスワード新規発行 1

電子申告申請用ID、パスワードの新規発行を申請します。

申請すると、申請時に入力したメールアドレス宛てに仮登録のお知らせ メールが届きます。

仮登録のお知らせメールに記載されている内容に従って、本登録を行っ てください。本登録完了後、本登録お知らせメール 兼 電子申告申請用 ID/パスワードメールが送信され、IDおよび初期パスワードが通知され ますので、ご確認ください。

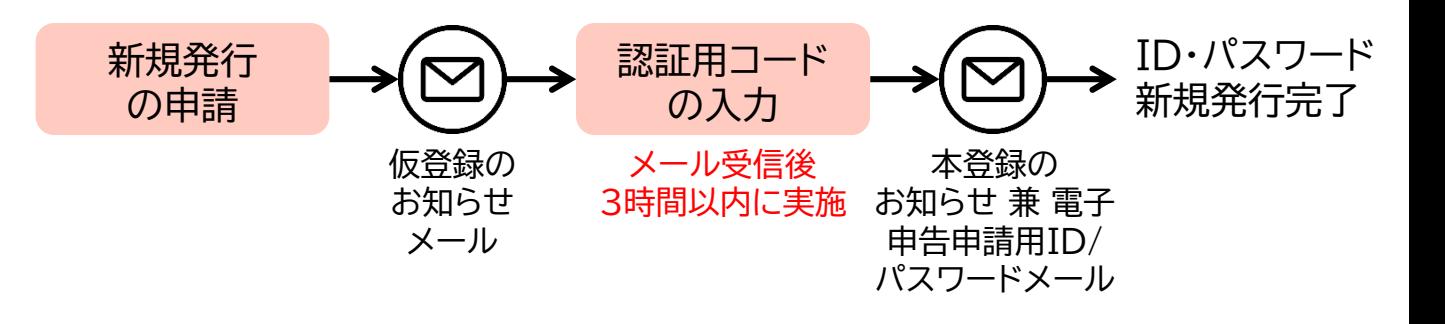

個人事業主で、機構が発行する事業主番号をお持ちでない場合は、 本メニューから取得いただくことはできません。 各都道府県の申告申請窓口までお問い合わせください。

ID・パスワード新規発行直後に発行されるパスワードを「初期パスワード」と いいます。 0 本システムに初期パスワードでログインする際、初期パスワードの変更が必要 なため、[パスワード変更]画面が表示されます。 任意のパスワードに変更してください。

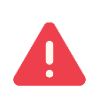

Q

過去にID・パスワード発行済みでも、ID・パスワードとメールアドレスを忘れた 場合は、再度ID・パスワード新規発行が必要です。

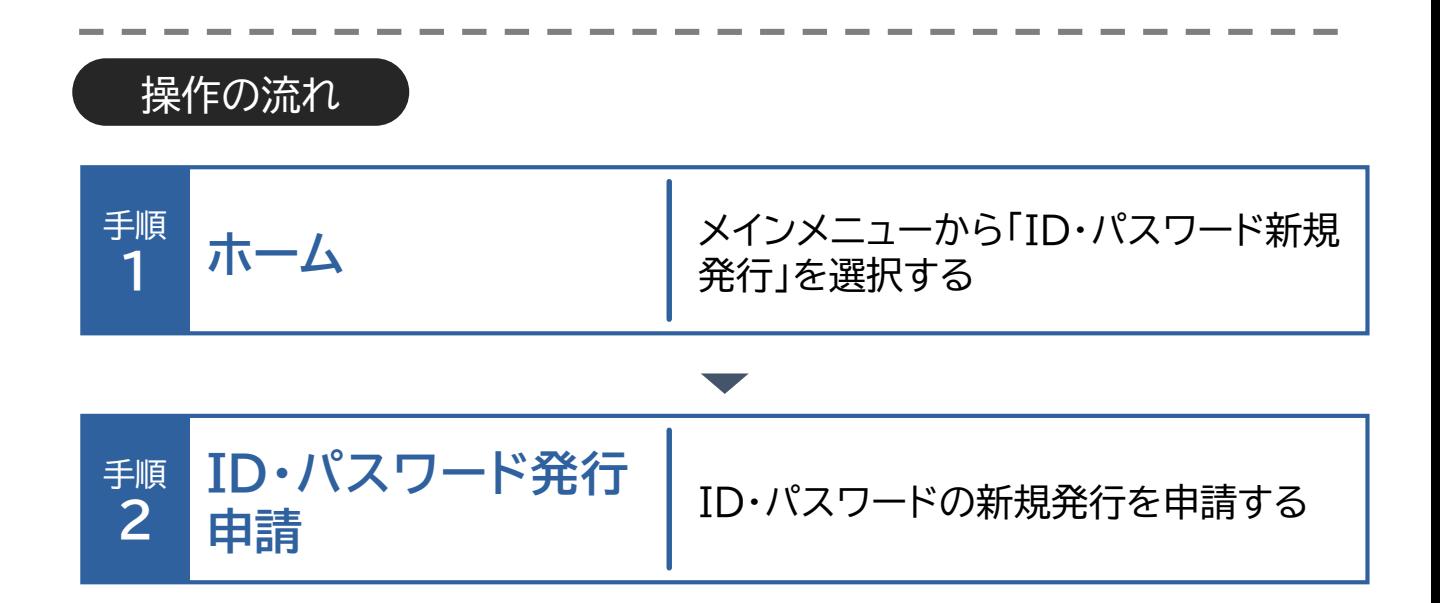

ホーム・・・ ID・パスワード発行申請

#### ID・パスワード新規発行申請 1

ID・パスワードの新規発行を申請する場合の操作手順について説明しま す。

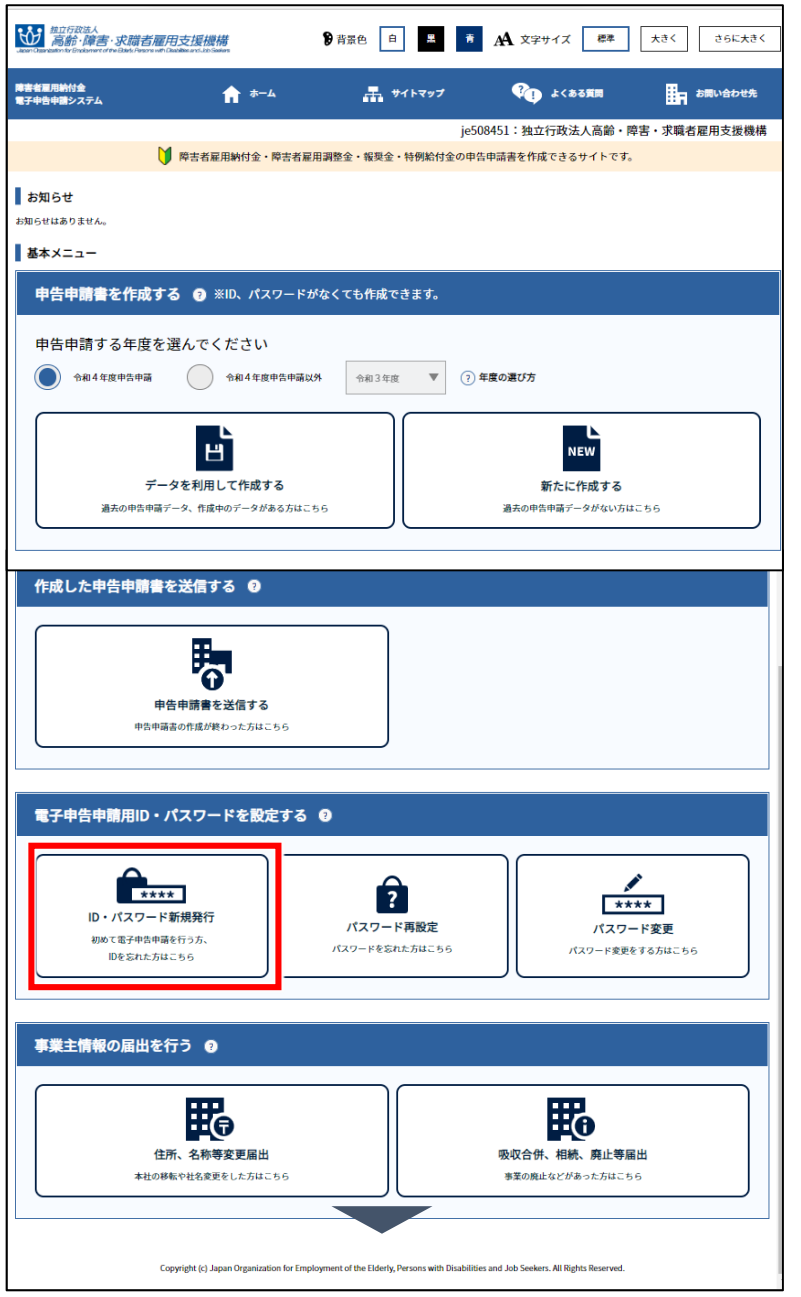

【ID・パスワード新規発行】を クリックします。

### ホーム・・・ ID・パスワード発行申請

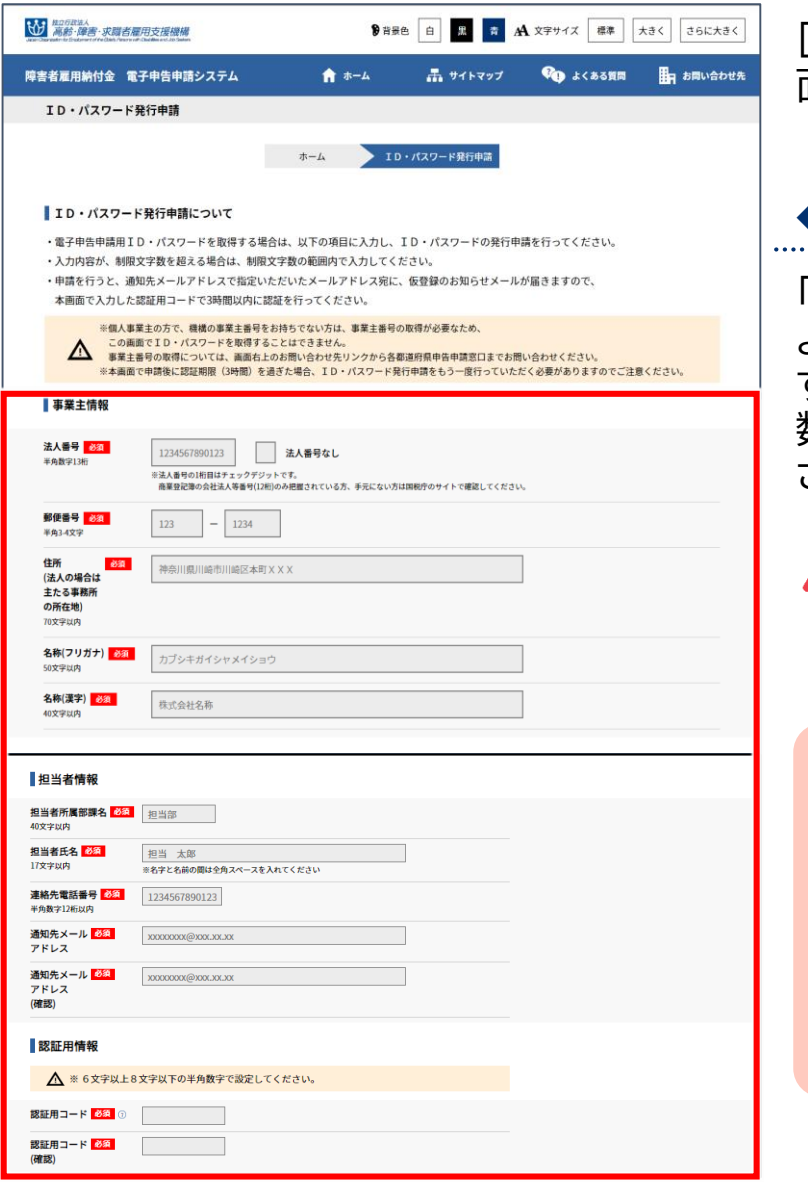

[ID・パスワード発行申請]画 面が表示されます。

# ◆ 申請情報を入力する

「事業主情報」「担当者情報」お よび「認証用情報」を入力しま す。「認証用コード」は、任意の 数字6~8桁を入力してくだ さい。

### **▲ 入力時の注意事項→ P. 105**

ポイント 認証用コード

任意の数字6~8桁で設 定するコード番号。パス ワード再設定用URLメー ル受信後、パスワード再設 定の際に再度入力が必要 となります。

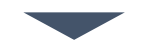

### ホーム・・・ ID・パスワード発行申請

# ▲ 入力時の注意事項

法人番号

法人番号のある事業主の場合、法人番号(13桁)を入力します。

#### ▶ 法人番号のない事業主の場合

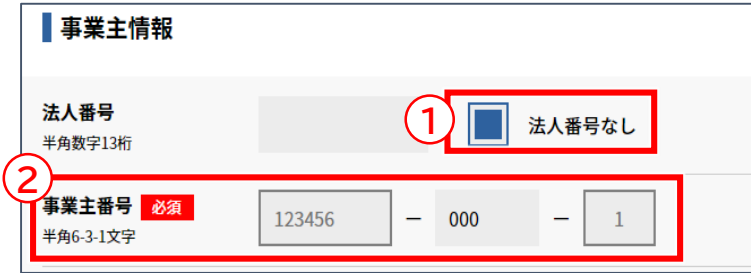

法人番号のない事業主の場合、 ① 「法人番号なし」のチェックボッ クスにチェックを入れ、② 「事業主 番号」を入力します。

# ホーム・・・ ID・パスワード発行申請

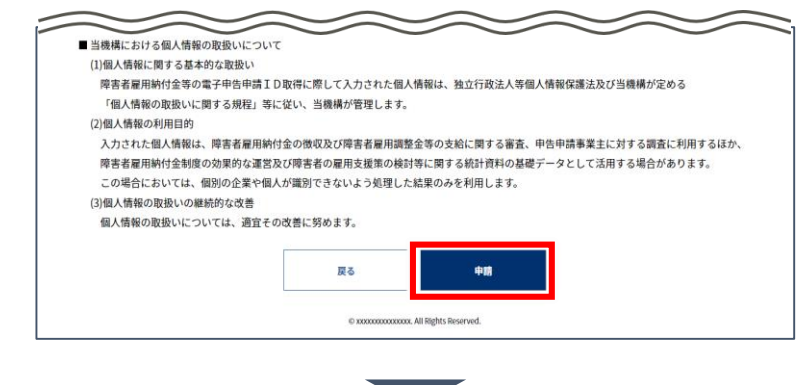

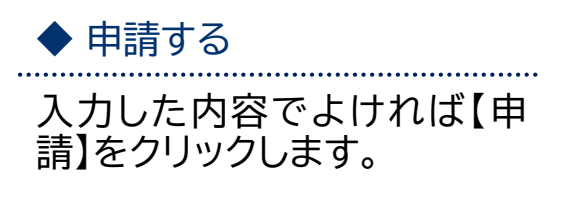

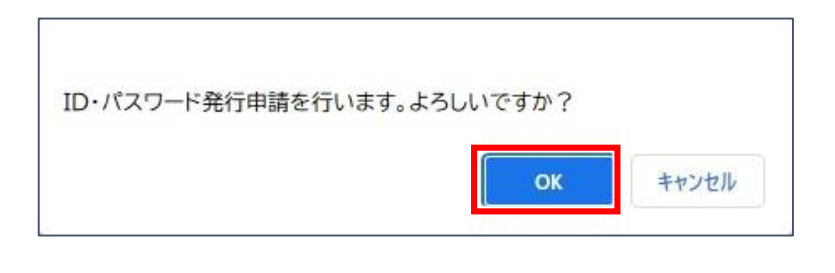

確認メッセージが表示され ます。

処 理 を 続 行 す る 場 合 は 【OK】を、処理を中止する場 合は【キャンセル】を選択しま す。

ポイント エラー表示

入力内容に誤りがある場 合は、エラーメッセージが 表示されます。メッセージ に従い、該当項目を修正 してください。

### ホーム・・・ ID・パスワード発行申請

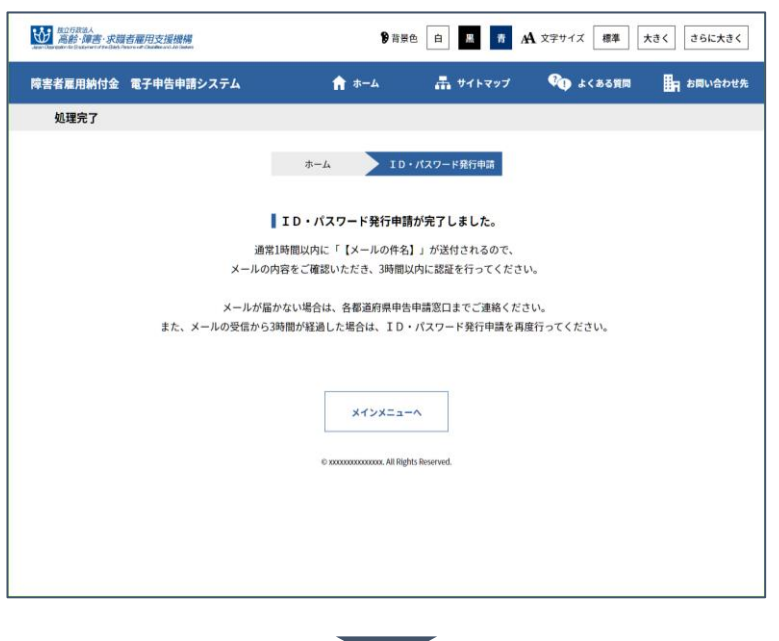

[処理完了]画面が表示されま す。 メインメニューに戻る場合は、 【メインメニューへ】をクリック します。

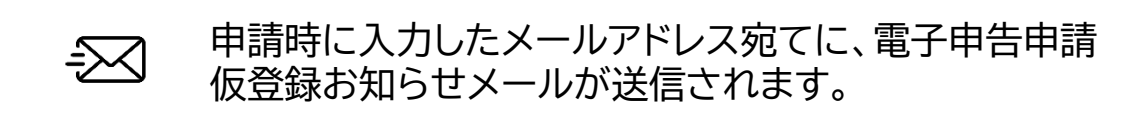

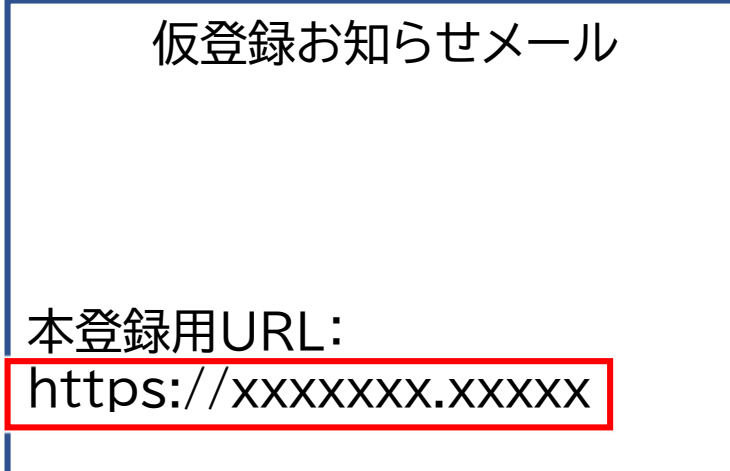

受信した「電子申告申請仮登 録お知らせメール」を開き、 メール本文にある本登録用 URLのリンクをクリックします。

# ホーム・・・ ID・パスワード発行申請

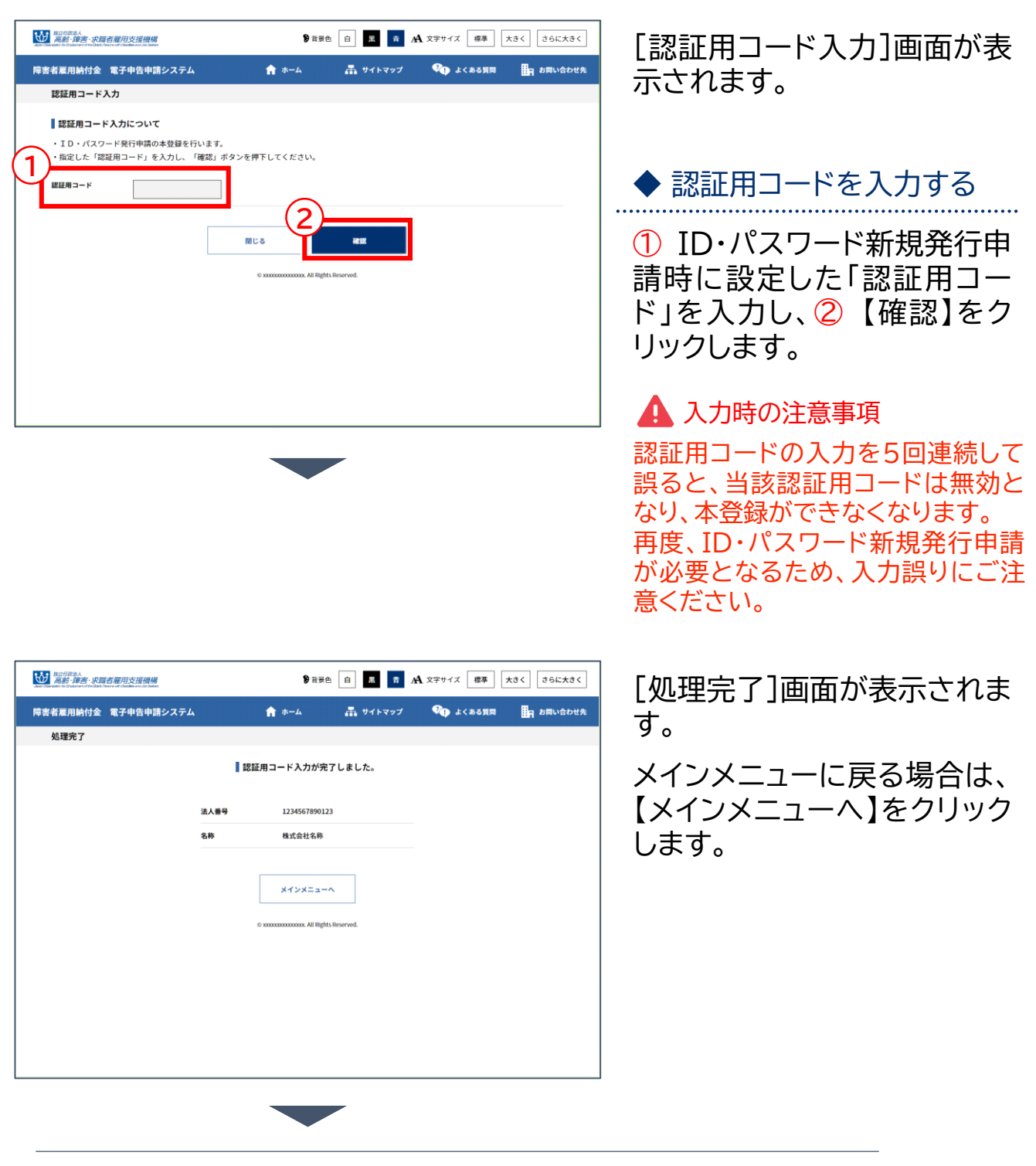

申請時に入力したメールアドレス宛てに、電子申告申請  $\gtrsim$ 本登録お知らせ 兼 電子申告申請用ID・パスワードメー ルが送信されます。本登録お知らせメール内にIDおよ びパスワードが記載されているため、内容を確認してく ださい。